# WELCOME TO BOOMWRITER!

This is your guide for setting up your school ready to use GoWrite.

## **STEP ONE - CREATE A SCHOOL ACCOUNT**

Visit boomwriter.co.uk. Click **Join** and then create a school account. Use an email address you have access to for verification. You can add additional administrators to the app later.

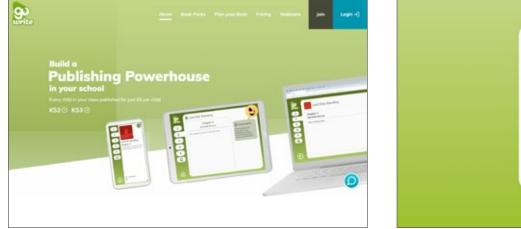

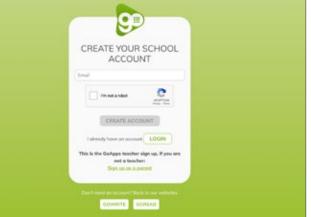

#### STEP TWO - SET SCHOOL DETAILS AND SET UP YOUR CLASSES/TEACHERS

This is the admin home screen and it allows you to update school details, add classes, teachers and apps. Start with updating your school details and your details by clicking in the relevant fields. Once completed, click on **manage classes** to get started adding your pupils.

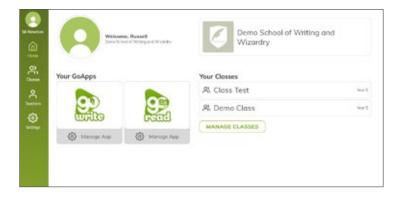

1 WWW.BOOMWRITER.CO.UK

#### Back home R Classes My Classes All Classes Archived Classes ŵ Class Test Ter6 Ξ Create a new class Teachers (2) GoWrite Book Packs 🕤 Class nome Mr Newman No GoWrite Packs e.g. English Class Reter Mr Read Year group (‡) e.g. 12 Demo Class New 5 = Teachers 🕣 GoWrite Book Packs (+) Mr Newman No GoWrite Pocks

#### **STEP FOUR - ADDING PUPILS**

|                | ම Back home<br>ස Year Three                    |                           |
|----------------|------------------------------------------------|---------------------------|
| Newman<br>Home | Pupils<br>Add the first student for this class | Add a pupil<br>First Name |
| A<br>achers    |                                                | ADD                       |
| رې<br>etings   |                                                |                           |

document to add a whole class at a time. You will need three columns, labelled 'First name', 'Last name' and 'Year Group'. Once you have this list, Click upload pupils list and follow the instructions.

|   | А          | В         | С          | D |
|---|------------|-----------|------------|---|
| 1 | first name | last name | year group | ) |
| 2 | Bob        | Helen     | 1          |   |
| 3 | Stacey     | Mark      | 1          |   |
| 4 | Dotor      | لمام      | 1          |   |

WWW.BOOMWRITER.CO.UK

### **STEP THREE - ADDING CLASSES**

Here you can add your pupils individually, or use an excel

Simply choose your class

year groups if required.

pupils

names and year groups for

now. You can use 3/4 or 5/6 as

Click on the **class name** to add

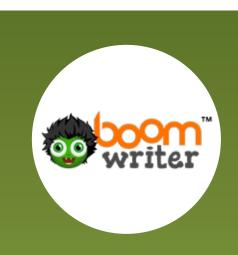

| Pupils       |      |                  |
|--------------|------|------------------|
|              |      | id a pupil       |
| Helen Anne   | © ©  | irst Nome        |
| Bob Helen    | 00   | ast Name         |
| 😂 Peter Lolo | 00   | ADD              |
| Stacey Mark  | © 3  |                  |
|              | Uplo | ad successful!   |
|              |      | C UPLOAD ANOTHER |

When your pupils have been uploaded click on the **'show printable list'** button to print A4 login code pages for your pupils to keep.

The printable list is available at all times to the teacher.

Demo School of Writing and Wizardry Helen Anne

Login to your account using the details below. Keep these details safe and secret!

Scan the QR Code or type the web address in your browser then use the school code and your PIN code to login

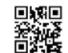

9

pupils.goapps.app

School code: 67512 PIN code: 60183

**3** WWW.BOOMWRITER.CO.UK

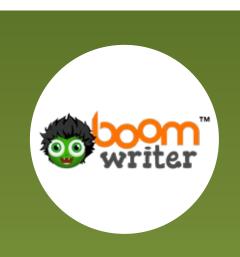

#### **STEP FIVE - ADDING TEACHERS**

| (2)<br>Mr Newman     | Back home A Teachers |     |                |  |
|----------------------|----------------------|-----|----------------|--|
| â                    | Mr Newman            | 0 0 | CREATE TEACHER |  |
| Home<br>Closses      | Mr Read              | 0   |                |  |
| <b>C</b><br>Teachers |                      |     |                |  |
| CC3<br>Settings      |                      |     |                |  |

Click the **teachers icon** on the sidebar.

From here, click **create teacher** and complete the form to send the member of staff an invite. They will then complete the signup process.

#### **STEP SIX - ASSIGN TEACHERS TO CLASSES**

| All Closses Are | hived Classes        |                        |
|-----------------|----------------------|------------------------|
| Closs Test      | Voi                  | r®≡ Create a new class |
| Teachers 🕑      | GoWrite Book Packs 🛞 | Class name             |
| Mr Newman       | No GeWrite Packs     | e.g. English Closs     |
| Mr Read         |                      | Yeor group             |
| Demo Class      | 100                  | e.g. 12                |
| Teachers 💿      | GoWrite Book Packs 🛞 | CREATE                 |
| Mr Newman       | No GeWrite Packs     |                        |

Click the home button and then manage classes.

Underneath each class press the **+ button** to assign teachers. You may add more than one member of staff to each class.

4 WWW.BOOMWRITER.CO.UK

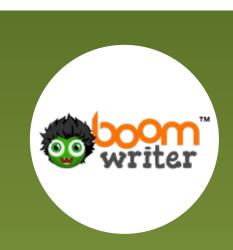

#### STEP SIX - PURCHASING BOOK PACKS OR PURCHASE + SUBS.

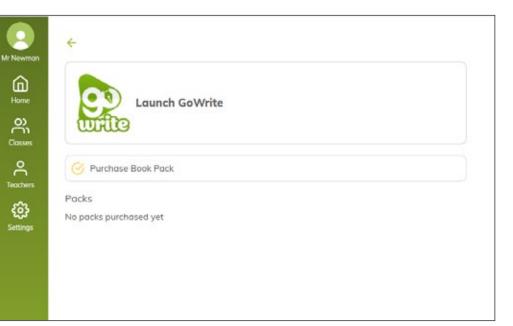

Click **manage app** under the GoWrite icon to purchase your GoWrite book packs Click **'purchase book pack'** to buy and assign GoWrite projects to your school.

| Pure                                                      | chase Book Packs                                                                           |   |   |
|-----------------------------------------------------------|--------------------------------------------------------------------------------------------|---|---|
| Select P                                                  | acks (New Willing pocks)                                                                   |   |   |
| School Year                                               | 2020/2021 ~                                                                                |   |   |
| Pack                                                      |                                                                                            |   |   |
| Poyment                                                   |                                                                                            |   |   |
| Books                                                     |                                                                                            |   | 0 |
| Shipping                                                  |                                                                                            |   | 0 |
| VAT                                                       |                                                                                            | 6 | 0 |
| Total                                                     |                                                                                            | ε | 0 |
| Invoice de                                                | oils                                                                                       |   |   |
|                                                           | n invoice using the contact details below. You'll be able to use your packs straight away. |   |   |
|                                                           |                                                                                            |   |   |
| I on the                                                  | finance manager                                                                            |   |   |
|                                                           |                                                                                            |   |   |
| Full name                                                 |                                                                                            |   |   |
| Full name<br>Full Nome                                    |                                                                                            |   |   |
|                                                           |                                                                                            |   |   |
| FullNorse                                                 |                                                                                            |   |   |
| FullNome<br>Emol                                          |                                                                                            |   |   |
| Full Nome<br>Email<br>Email                               |                                                                                            |   |   |
| Full Nome<br>Emoil<br>Emoil<br>School Phon                | ne .                                                                                       |   |   |
| Full Nome<br>Email<br>Email<br>School Phon<br>School phon | ne .                                                                                       |   |   |
| Full Nome<br>Email<br>Email<br>School Phon<br>School add  | ne .                                                                                       |   |   |
| Full Nome<br>Email<br>Email<br>School Phon<br>School add  | ad and accept the terms & conditions                                                       |   |   |

On the next screen you can view the different packs available **(View Writing Packs)** and then decide which packs you wish to purchase by click + next to pack. You do not need to decide at this point exactly what book packs you want to use. This can be doane at any time later.

5 WWW.BOOMWRITER.CO.UK

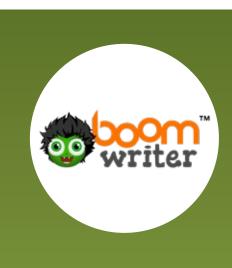

6 WWW.BOOMWRITER.CO.UK

ADMIN GUIDE-V3 AUG 2022

#### Add pack

Extra pupils can be added at just £6/each

| Small Class    | €90 <del>(</del> ) |
|----------------|--------------------|
| Standard Class | £180 🕀             |
| 4 Pack Offer   | £630 🕀             |
| 8 Pack Offer   | £1260 🕀            |
| 12 Pack Offer  | £1800 🕀            |
|                |                    |

| Select Packs (View Writing pocks)                                         |                            |        |
|---------------------------------------------------------------------------|----------------------------|--------|
| School Year 2020/2021 V                                                   |                            |        |
| Standard Class                                                            |                            | £180   |
| a 30 🛛 🖓 31                                                               |                            |        |
| Small Class                                                               |                            | £90    |
| A 15 🛛 16                                                                 |                            |        |
| Standard Class                                                            |                            | £180   |
| A 30 31                                                                   |                            |        |
| Pack                                                                      |                            |        |
| Payment                                                                   |                            |        |
| Books                                                                     | £                          | 450    |
| Shipping                                                                  | £                          | 0      |
| VAT                                                                       | £                          | 0      |
| Total                                                                     | 3                          | 450    |
| Invoice details                                                           |                            |        |
| We'll send an invoice using the contact deto<br>your packs straight away. | ails below. You'll be able | to use |
| I am the finance manager                                                  |                            |        |
| Full name                                                                 |                            |        |
| Full Name                                                                 |                            |        |
| Email                                                                     |                            |        |
| Email                                                                     |                            |        |

Next choose your Book Pack purchase. On here you can adapt the numbers of pupils needed for each book pack Once you have decided your class book packs, complete the order form.

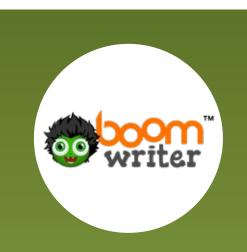

|                | Thanks                                                                          |
|----------------|---------------------------------------------------------------------------------|
|                | $\bigotimes$                                                                    |
| Your packs are | ready for you to use. We'll send an invoice out to your finance manager shortly |
|                | MANAGE MY BOOK PACKS                                                            |
|                | BACK TO DASHBOARD                                                               |
|                |                                                                                 |

When complete, click 'manage my book packs' to start assigning your GoWrite projects.

ە ئ 30 pupils unassigned 🗹 15 pupils unassigned 🗹 30 pupils unicresigned 🗹 You will now see a list of the packs you have

Launch GoWrite

Purchase Book Pack Pocks 2020/2021 ~

(in) Horse

Class

purchased. Click the button next to unassigned to choose the class to assign them to.

| My Classes All Classes Archiv | ved Classes          |                         |
|-------------------------------|----------------------|-------------------------|
| Age 10                        | Year                 | r5 ≡ Create a new class |
| Teachers 🛞                    | GoWrite Book Packs 🕀 | Class name              |
| No Teachers                   | No GoWrite Packs     | e.g. English Class      |
| Class Test                    | Year                 | Year group              |
| Teachers 🕀                    | GoWrite Book Packs 🕀 | e.g. 12                 |
| Mr Newman                     | No GoWrite Packs     | CREATE                  |
| Mr Read                       |                      | CREATE                  |
| Demo Class                    | Yea                  | r 5 🚞                   |
| Teachers 💮                    | GoWrite Book Packs 🕀 |                         |
| Mr Newman                     | No GoWrite Packs     |                         |
| Indigo                        | Year                 | r 6 🚞                   |
| Teachers 🕣                    | GoWrite Book Packs 🕀 |                         |
| Mr Long 🖏                     | No GoWrite Packs     |                         |
| Mr Newman                     |                      |                         |
| Mr Read                       |                      |                         |
| Multi Class                   | Vea                  | r 5 🚍                   |
| Teachers 🕑                    | GoWrite Book Packs 🛞 |                         |
| No Teachers                   | No GoWrite Packs     |                         |

Find the class and click the + button next to 'GoWrite Book Packs'

WWW.BOOMWRITER.CO.UK

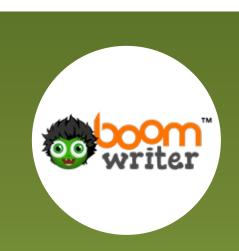

| Available GoWrite Book Packs |          |
|------------------------------|----------|
| Book Pack (30 pupils)        | $\oplus$ |
| Book Pack (15 pupils)        | $\oplus$ |
| Book Pack (30 pupils)        | $\oplus$ |
|                              |          |

Add the correct book pack to the class

| Select type<br>←                                           |
|------------------------------------------------------------|
| Select which type of book you would like this class to do: |
| Visual Literacy                                            |
| Online Safety                                              |
| Year End                                                   |
| Poetry                                                     |
| Narrative                                                  |
| LET TEACHER CHOOSE                                         |

Then choose the type of book or let your teachers choose.

You will then see the book pack assign to the class as shown below.

| Demo Class              |                                  | Year 5 🗮 |
|-------------------------|----------------------------------|----------|
| Teachers 🕀<br>Mr Newman | GoWrite Book Packs 🕀<br>Poetry 🖏 |          |

Repeat for as many book packs as you purchase

That's it! Your school is set up and ready for BoomWriter. If you have any questions or need any support with this, please email goapps@squirrellearning.co.uk and we will be happy to assist you.

8 WWW.BOOMWRITER.CO.UK